# WELCOME TO THE NEWLY DESIGNED PROAD Sky

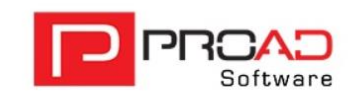

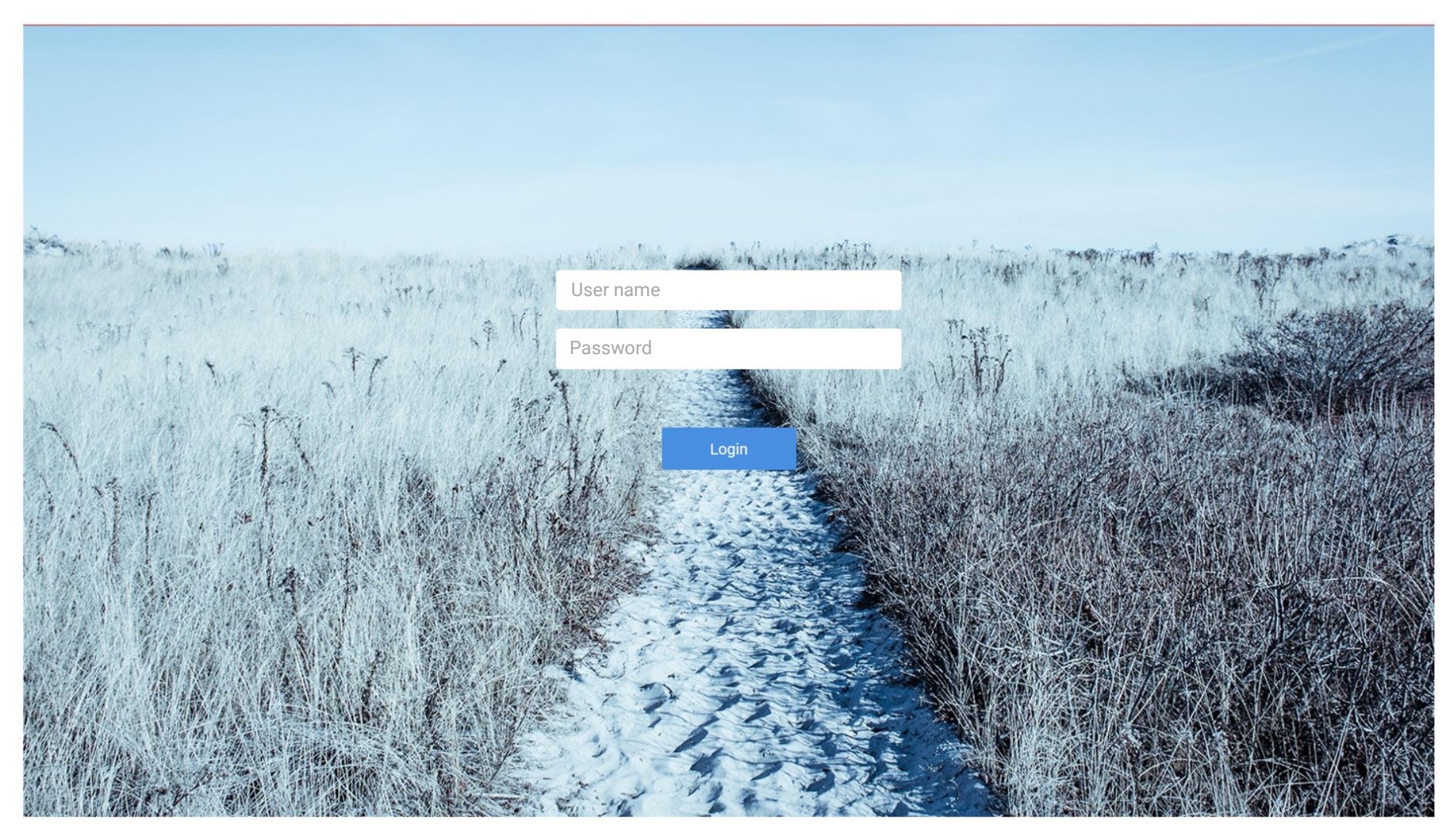

# Before you get started...

In order to be able to use all of the functions and the new design, you must ensure that the browser cache is emptied and any existing profiles in PROAD Sky are regenerated.

## How do you do that?

#### Emptying the browser cache

In most browsers, the cache can be emptied when the browser window is open by pressing the key combination "Ctrl" + "Shift" + "Del".

You can find out more information about emptying the cache for different browsers here: <https://www.lifewire.com/how-to-clear-cache-2617980>

#### Regenerating profiles in PROAD Sky

- 1. Open Agency > Settings > Defaults > Profiles.
- 2. Select a profile
- 3. Select the "Create profile" entry in the function menu
- 4. Confirm the message box with "OK".
- 5. Perform steps 2-4 for all existing profile entries.
- 6. Exit the program and restart it

#### Where do I find what?

Most of the functions simply have a new look and can be quickly relocated. We will inform you about bigger changes on the following pages.

#### Something is missing

Yes, that may be the case. We purposely removed some functions and images in order to satisfy our demands for design and functionality even better. This includes, for example, the change in the title bar in dialogues, the sorting and filtering of the tray, the context menu for opened dialogues, the time recording overview in the title area of the dashboard and the calendar icon on the dashboard (it can still be opened through the user menu). Project types are no longer identified by colour.

The filters in the dashboard for tasks, appointments etc. were removed.

#### The company logo...

The space available for the company logo was changed and now amounts to 192 \* 45 pixels. The new or changed logo can be displayed through:

Agency > Settings > Options > Basic settings > "Application" tab

We are excited to present PROAD in a new look and hope you enjoy getting to know the new interface and functions.

Leave us feedback if you want - we would greatly appreciate it!

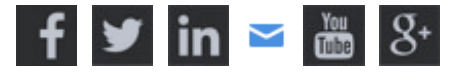

 $\mathsf{Q}$ 

8

7

6

5

 $\boldsymbol{\varDelta}$ 

3

2

1

#### ₩. > PROAD Sky in a new Design

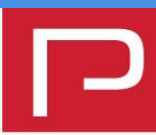

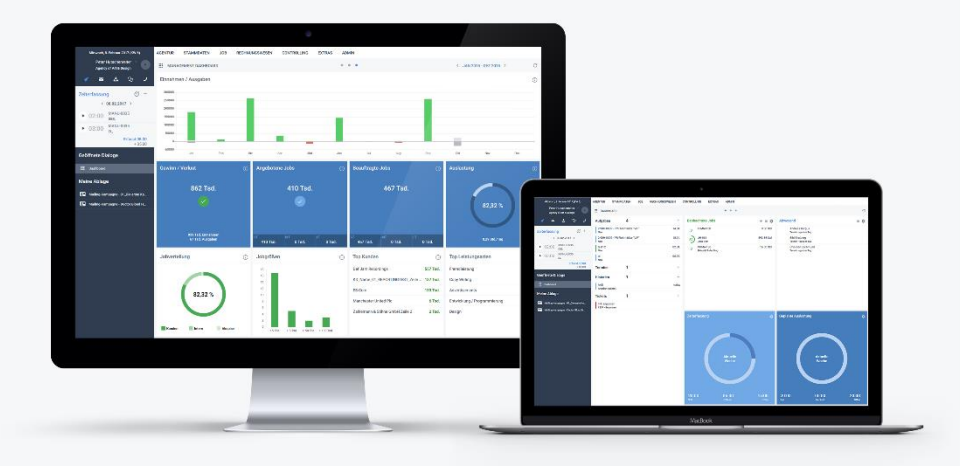

We filed, polished and scrubbed and now we are happy to present PROAD Sky in a new look.

And since new things are normally unfamiliar at first, here is a quick overview of the most important changes:

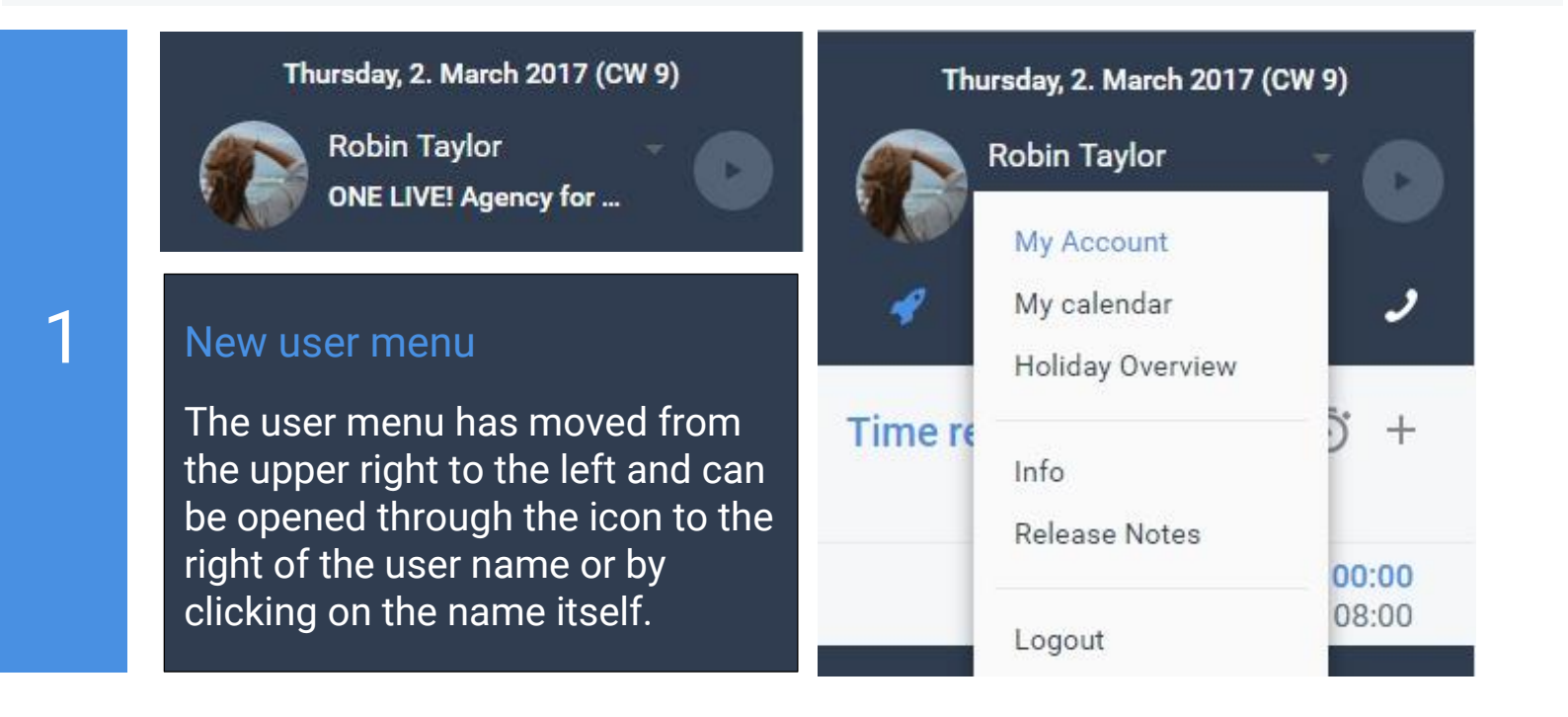

The title bar in the dialogues now contains navigational information and you can immediately detect which dialogue is opened.

Icons and operating elements – some are a little slimmer, like the familiar icons for New, Page, Help, Function Menu, Save and Cancel:

 $+ \leftrightarrow \textcircled{?} \equiv \checkmark \times$ 

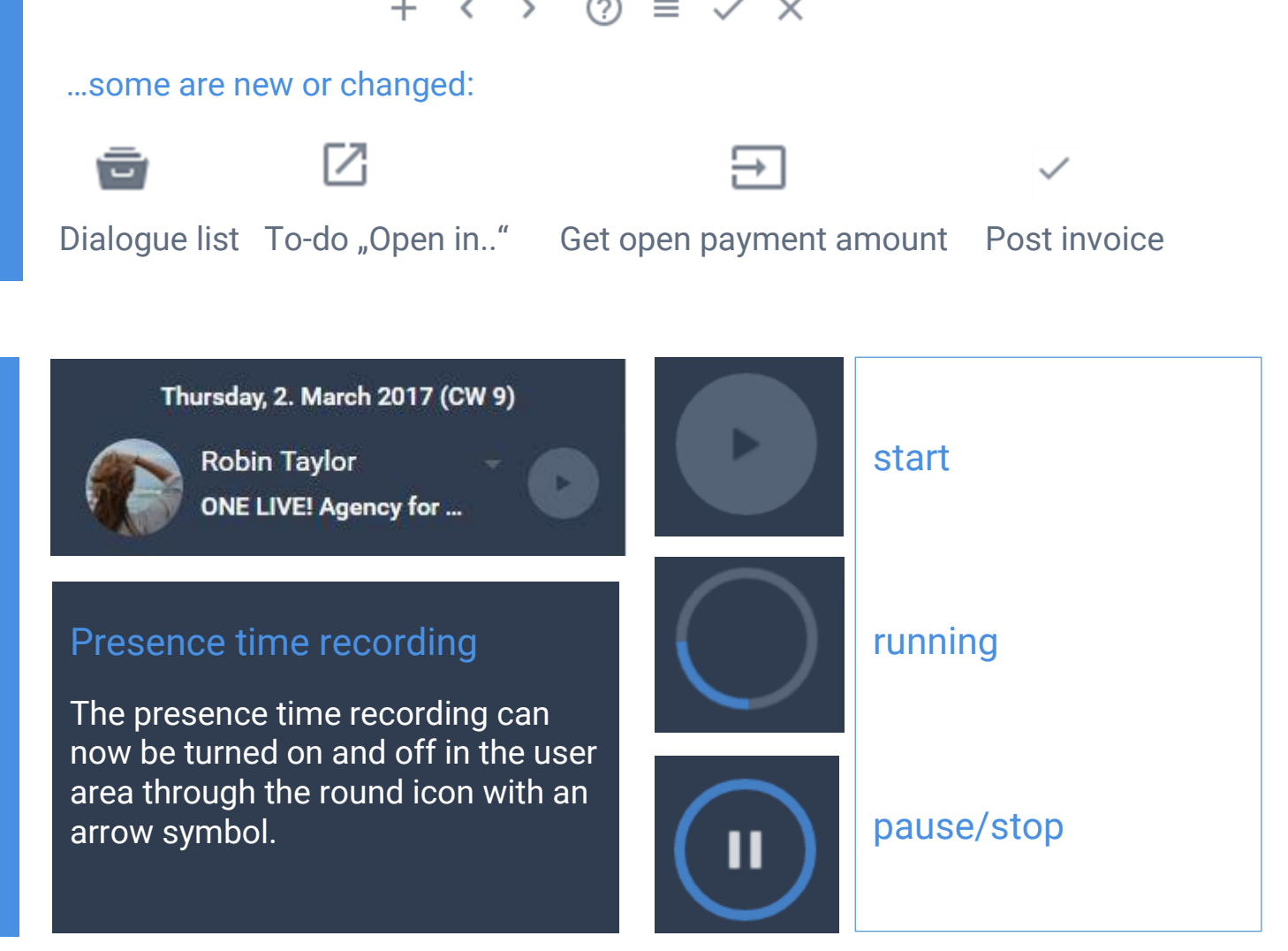

The PROAD assistant has also moved. It is now located in the upper left in the icon bar from the sidebar.

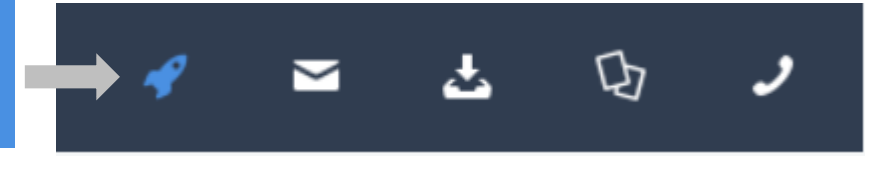

## New colours for project status!

3

 $\boldsymbol{\varLambda}$ 

5

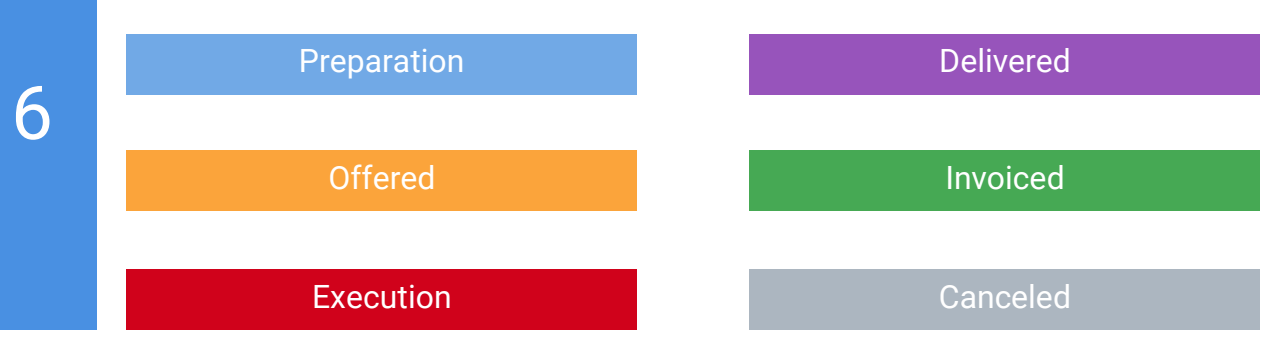

## The new sidebar - something is happening here!

"Fast time recording", "Opened dialogues" and "Clipboard" - they now adjust dynamically to the content.

用 **Dashboard** The start screen can now be opened through the entry in the "Opened dialogues" area.

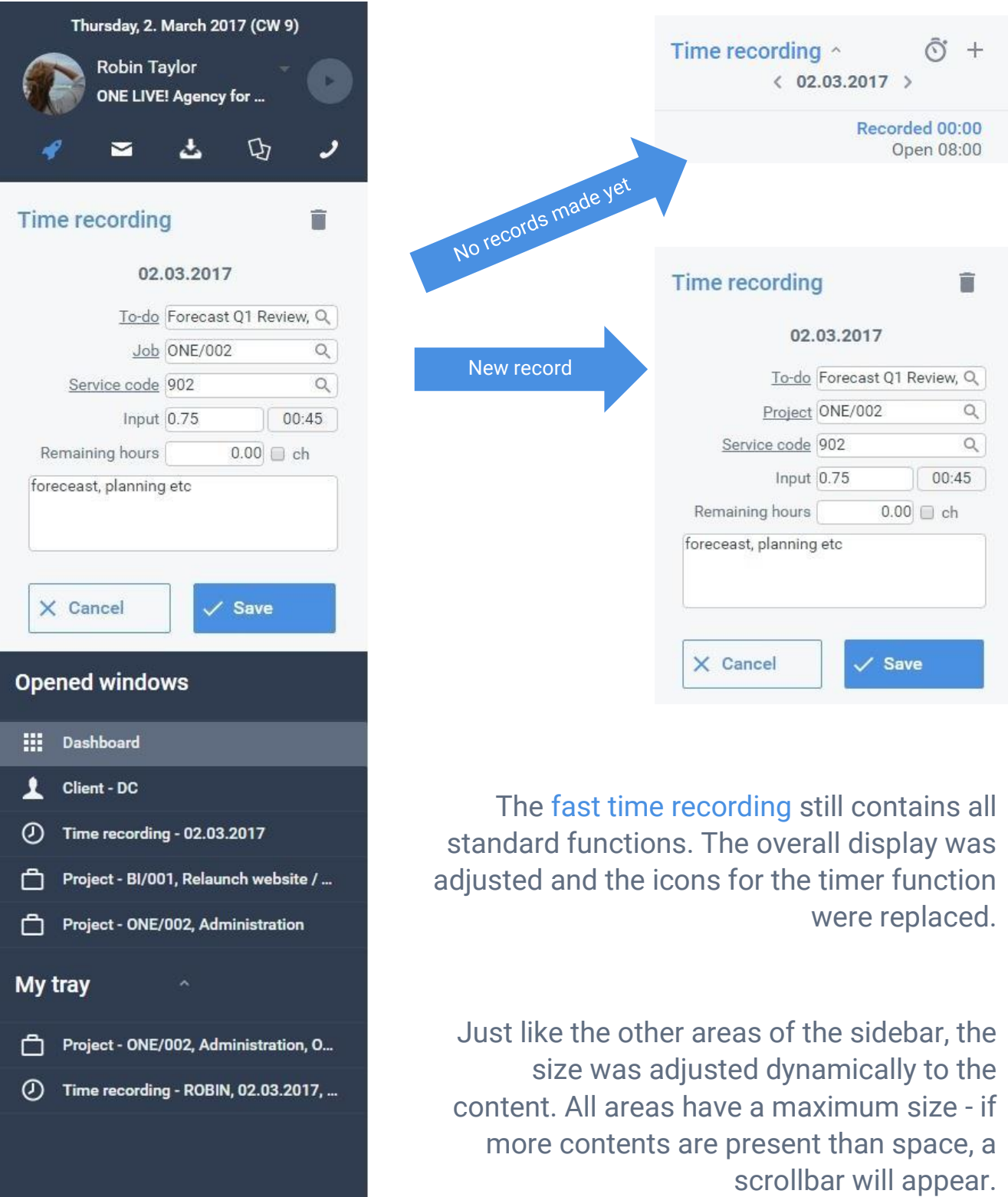

Cleaned up dashboard: The holiday and illness buttons in the "Absent" widget have disappeared and these can now be called up in the function menu from the widget. The watch list now also considers the sorting from the selected favourites.

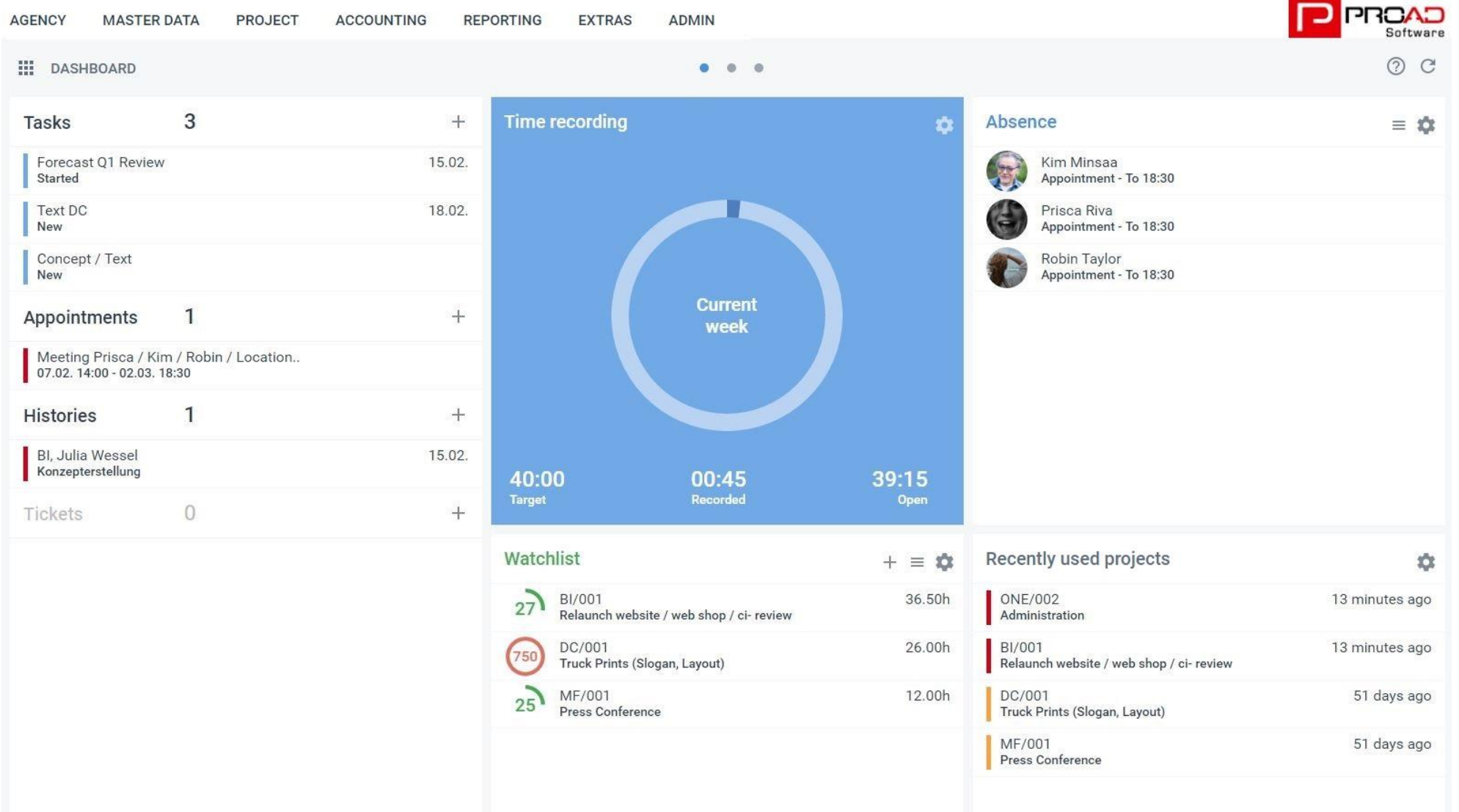

The project overview: The buttons for directly opening the individual items of the report and the target/actual comparison of the project are now displayed in the project business card. Simply place the mouse on the desired project. The new information icon will then appear. By clicking on the icon, the project business card will open and other actions are also possible, like calling up the specified reports.

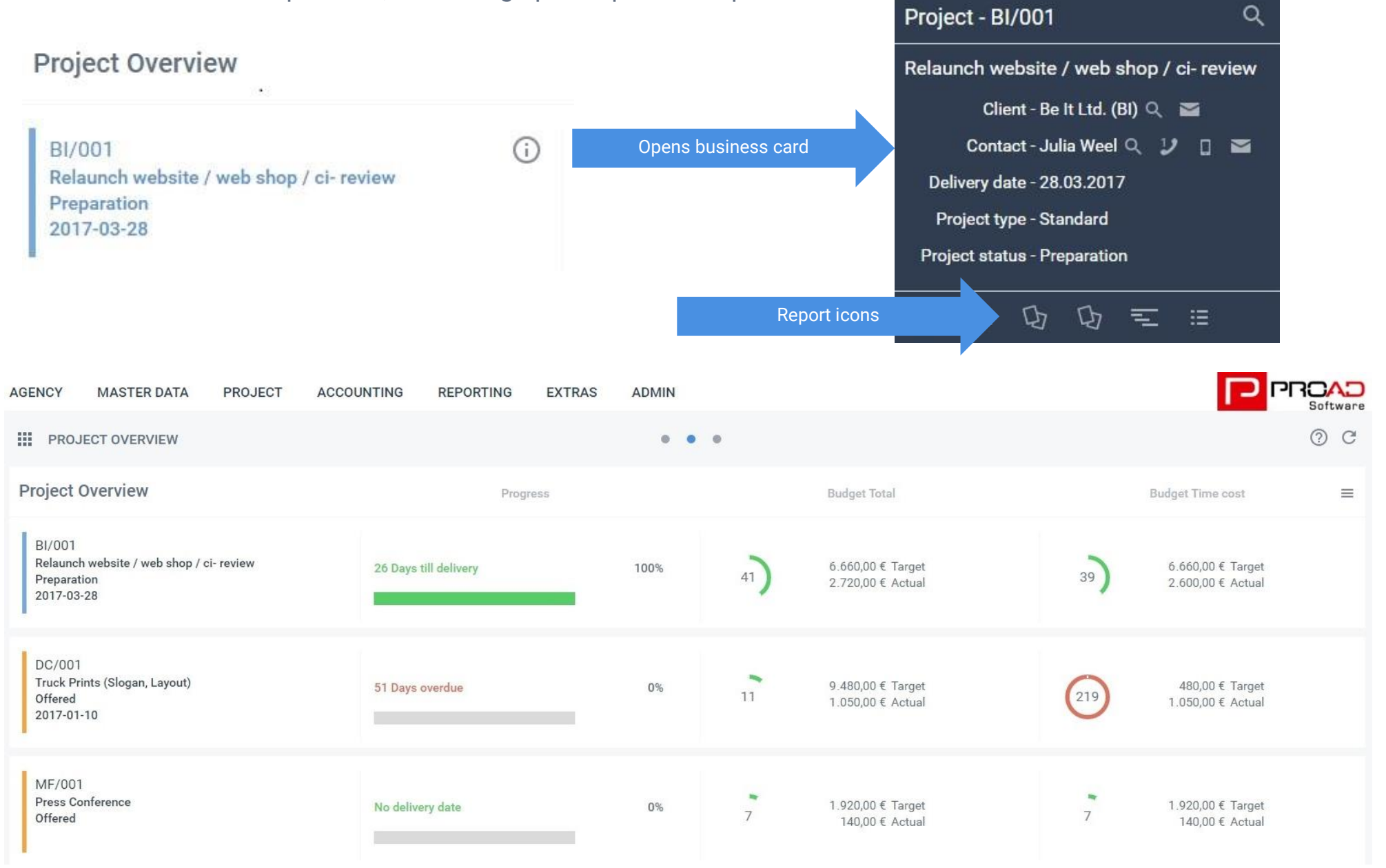

### Sidebar, dashboard, dialogues and item lists - now it's getting terrific!

10

Large monitors are even more fun now, because a few elements - like the dialogue list, sidebar and dashboard - adjust to fit the monitor size. Now there is a lot more space to show other columns without having to scroll. The height of the item list is also adjusted in the invoice processing and documents area. The main dialogue can be hidden by clicking on the tab items in the incoming and outgoing invoices, proposals, orders and assignments and now several rows are available in the overview.

By clicking on another tab or the dialogue list icon,  $\Box$  the main dialogue will be shown again.

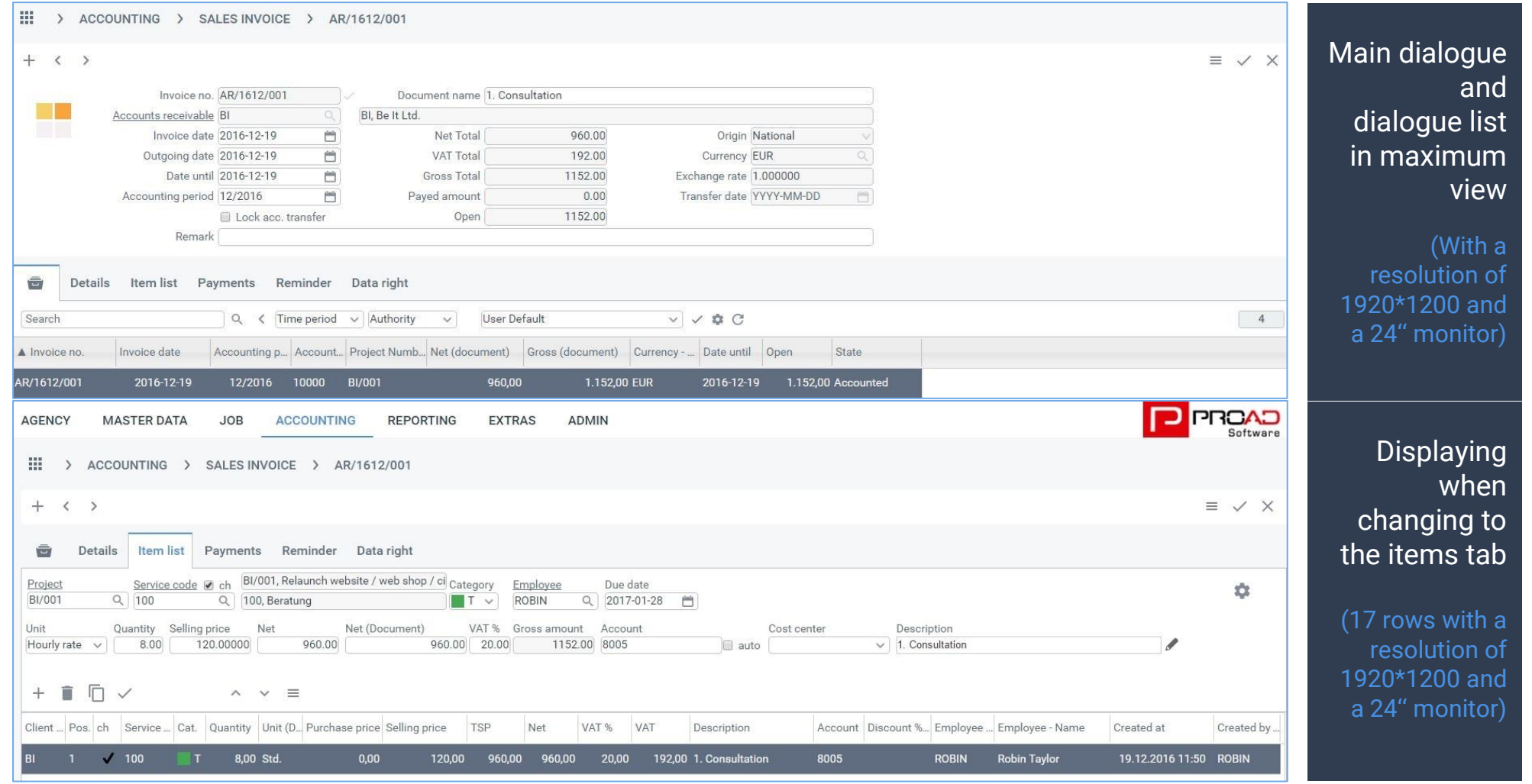

The best for last: The new management dashboard. It is hidden behind a small dot in the navigation on the dashboard pages and delivers an immense overview. We believe that it offers wonderful support for everyday work in an agency. Simply take a look and even more information about this new feature can be found in our [Forum.](http://intforum.proadsoftware.com/viewtopic.php?f=6&t=45)

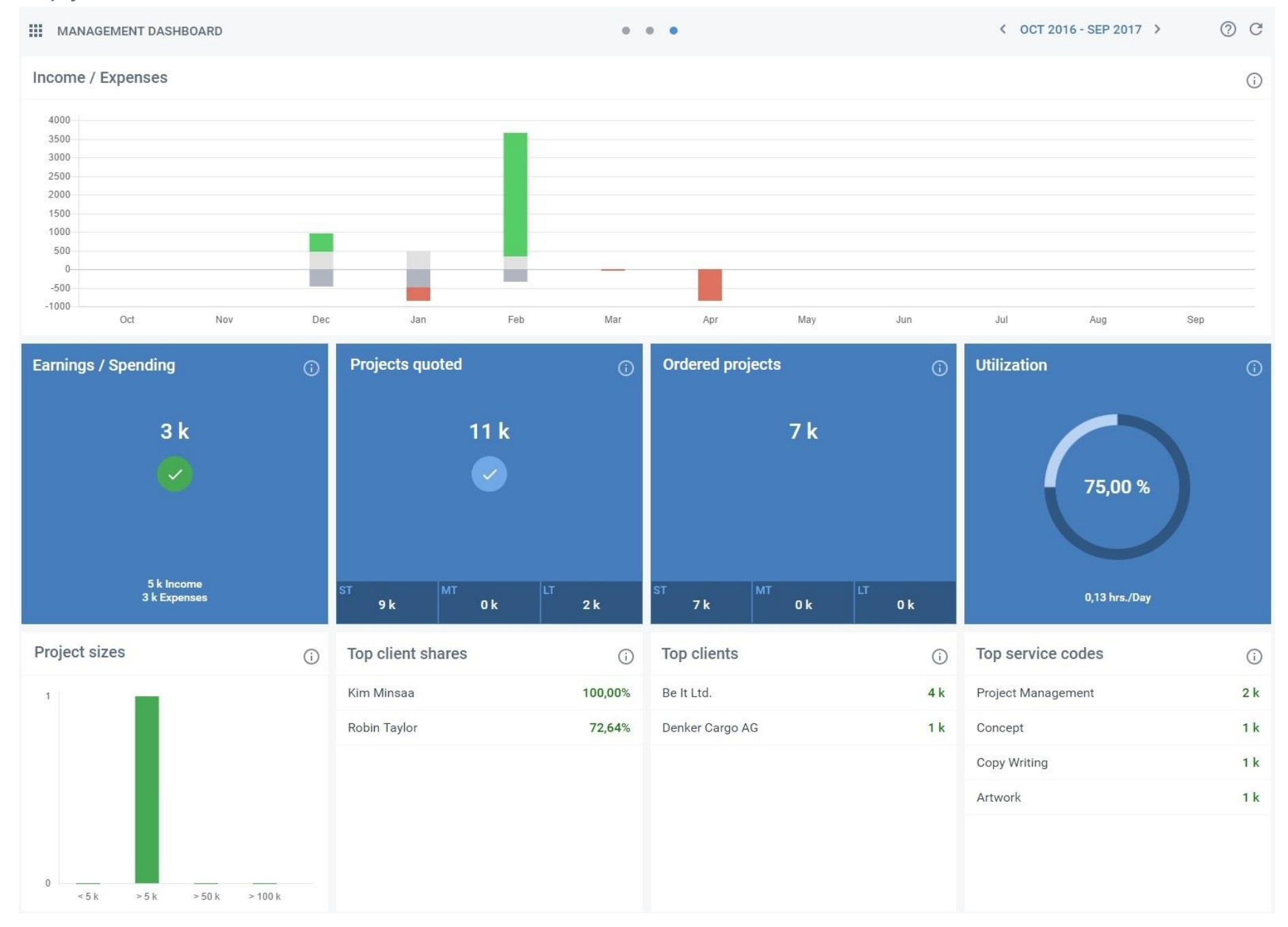